# Photo filtre 7, collage spécial, initiation à la gestion des calques.

## **A - Travail préparatoire**

Télécharger depuis le blog le dossier fournitures oiseaux exotiques: **[ICI.](http://clubphotovideo-pogny.hautetfort.com/files/Collage%20sp%C3%A9cial%20et%20calques.zip)**

Affichez le dossier dans Photo Filtre grâce à l'explorateur d'images

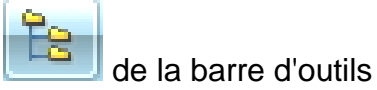

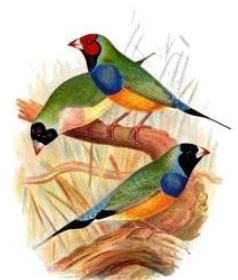

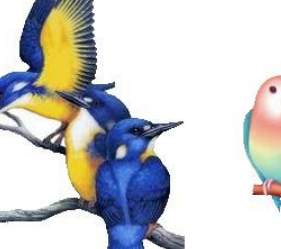

**image 1** image 2 image 3

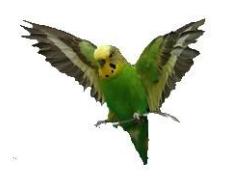

 **Image 4**

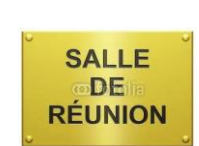

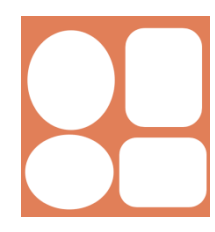

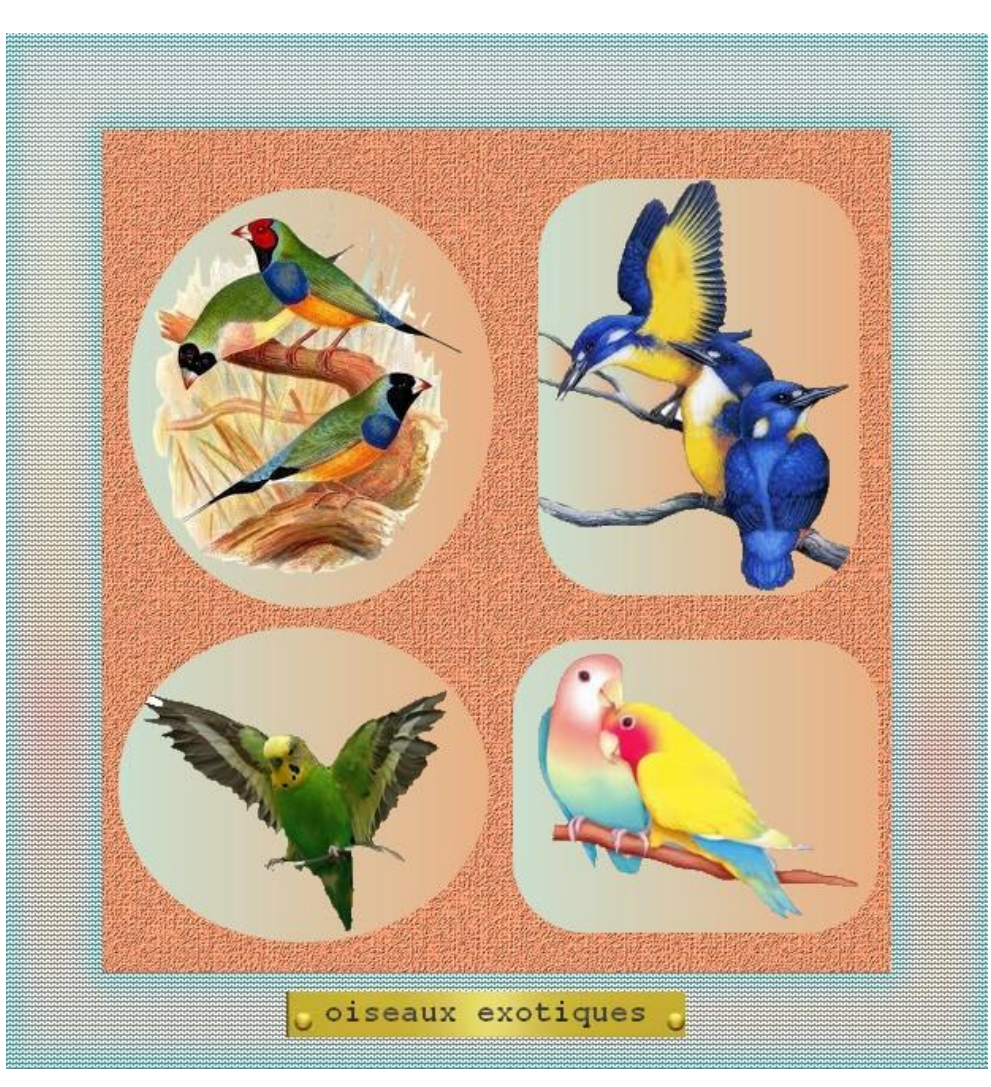

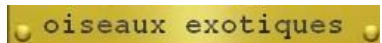

#### **B - Collage spécial**

.

Le principe étant d'assembler deux images côte à côte, suivant un axe horizontal, il est indispensable de travailler sur des images ayant la même hauteur. Nous allons créer deux compositions de deux images que nous assemblerons par la suite suivant un axe vertical. Ces deux compositions doivent avoir la même largeur.

Pour vous faciliter le travail j'ai déjà corrigé la hauteur des images, si tel n'était pas le cas > choisir une des deux images à assembler comme image de référence > Clic droit dans cette image > taille de l'image > relever la hauteur > clic droit dans la deuxième image aligner la hauteur sur celle de l'image de référence. .( **FIG 1)**

## Assemblons les images 1 et 2. (Composition 1)

**Pour assembler, Clic droit sur l'image 2 > Copier Cliquez sur l'image 1 pour la sélectionner Menu Edition > Collage spécial > Assembler le collage Laissez coché Droite**

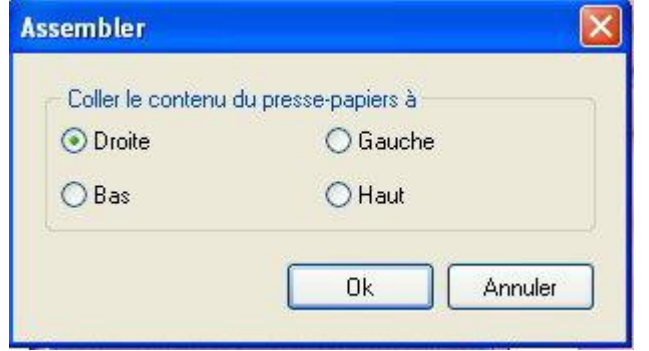

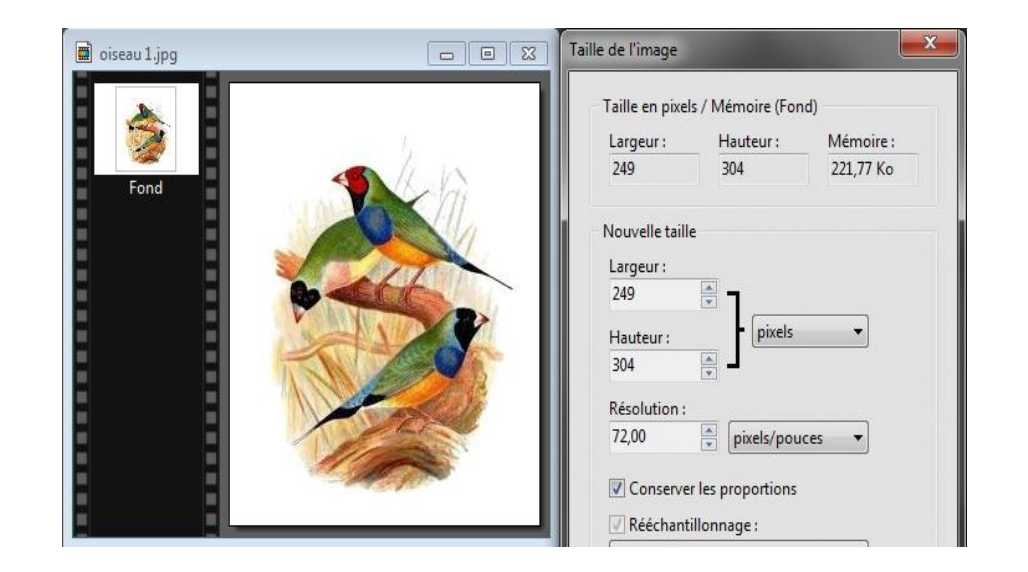

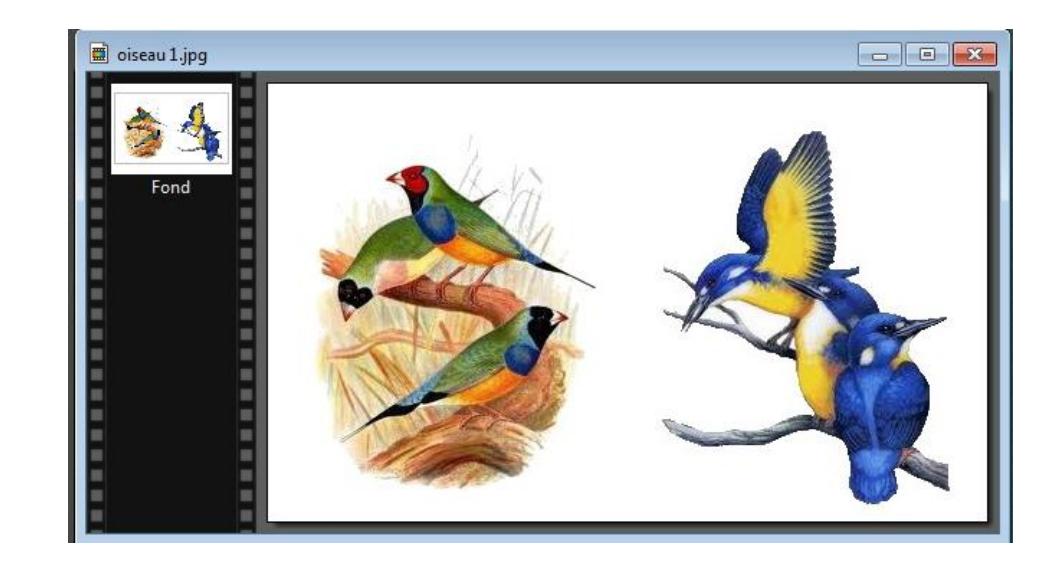

## Assemblons les images 3 et 4 (composition 2)

Pour assembler, Clic droit sur l'image 3 > Copier

Cliquez sur l'image 4 pour la sélectionner

Menu Edition > Collage spécial > Assembler le collage

## Laissez coché Droite

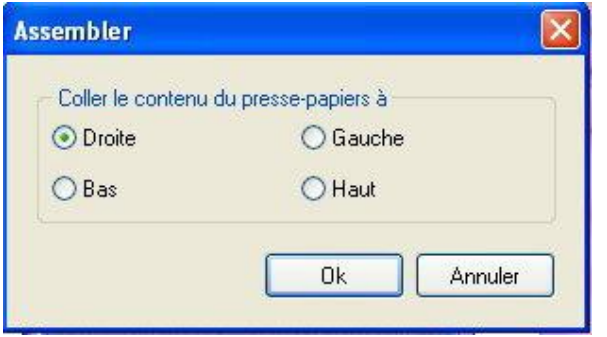

## assemblons les compositions 1 et 2 **(FIG 2)**

Pour assembler, Clic droit sur composition 2 > Copier

Cliquez sur composition 1 pour la sélectionner

Menu Edition > Collage spécial > Assembler le collage

## Cochez Haut ou Bas

Pensez à vérifier que vos deux compositions soient de largeurs identiques, même procédure que pour la mise à niveau de la hauteur

Si vous vous arrêtez sur un format de taille bien spécifique pour votre assemblage, choisissez des images de tailles proportionnelles, autant que possible, pour limiter les déformations, sinon laissez les hauteurs et les largeurs s'adapter en cochant " conserver les proportions".

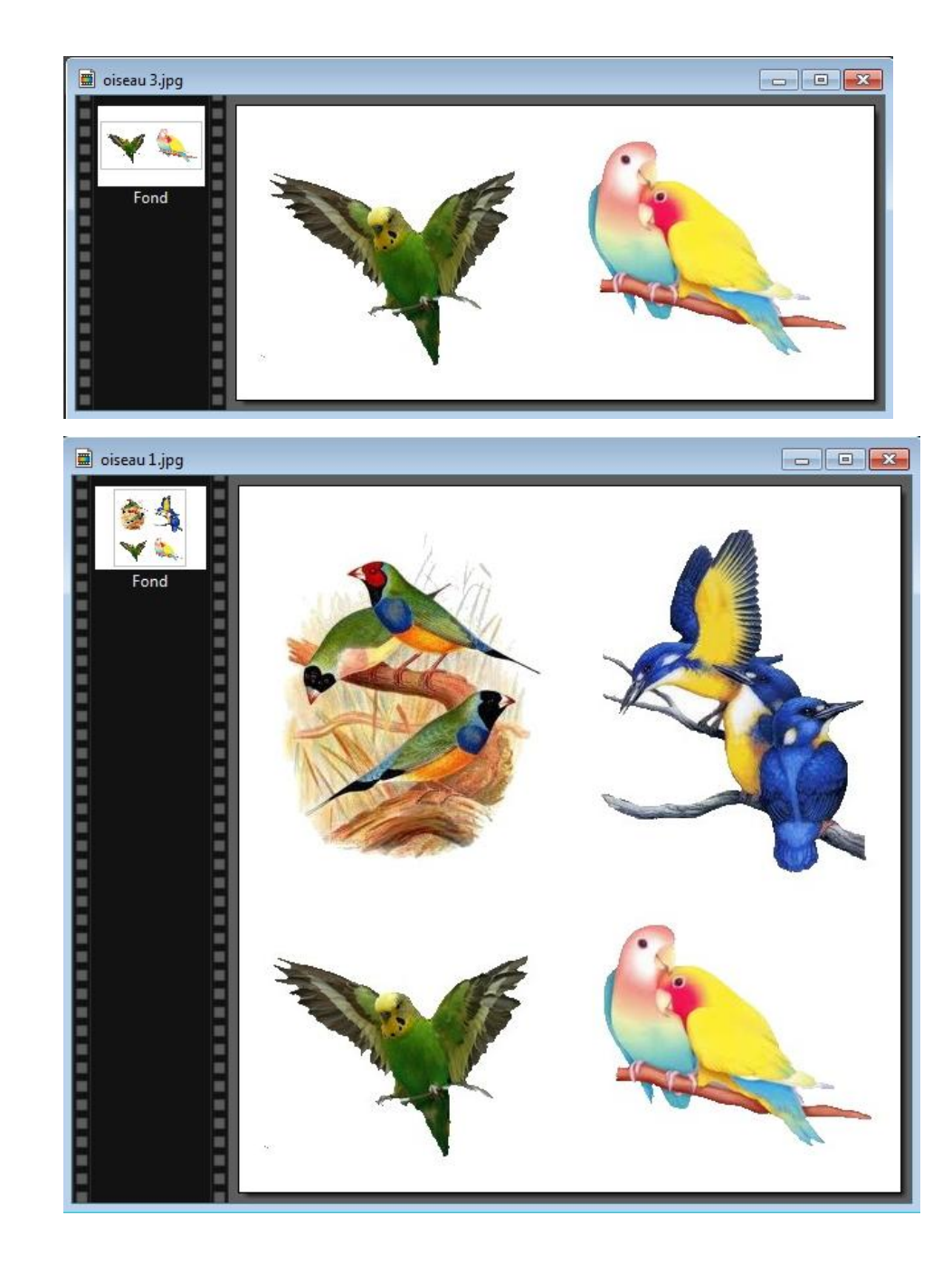

## **C - Ajout d'un nouveau calque de couleur pour créer un masque laissant apparaître les oiseaux à travers des fenêtres ou vignettes ou ouvertures.**

L'image de notre assemblage (FIG 2) étant ouverte dans photo filtre, cliquez sur le menu calque > Nouveau > vierge > une boite de dialogue "nouveau" s'affiche et propose de mettre automatiquement le nouveau calque aux mêmes dimensions que l'image de fond , cliquez sur O.K, une vignette calque 1(1) apparait dans la pile (colonne de gauche). Les damiers blancs et gris indiquent que le calque est, pour l'instant, transparent.

## **Définition**

Les calques peuvent être comparés à des feuilles empilées les unes sur les autres. Lorsque le calque contient des zones transparentes, vous pouvez voir le calque d'en dessous à travers ces zones. En dessous de tous les calques se trouve le calque de fond également appelé calque d'arrière-plan. Une image créée dans *Photo Filtre 7* se compose au minimum d'un calque de fond qui est utilisé comme support. Tant que les calques ne sont pas fusionnés, chacun d'eux reste indépendant des autres.

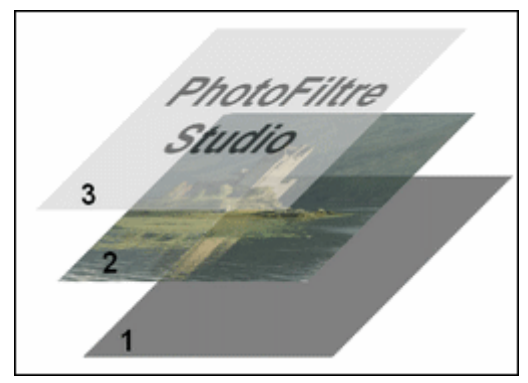

## *Exemple d'une image composée de trois calques*

- *1. Calque d'arrière-plan (fond)*
- *2. Calque de type Bitmap*
- *3. Calque de type Texte*

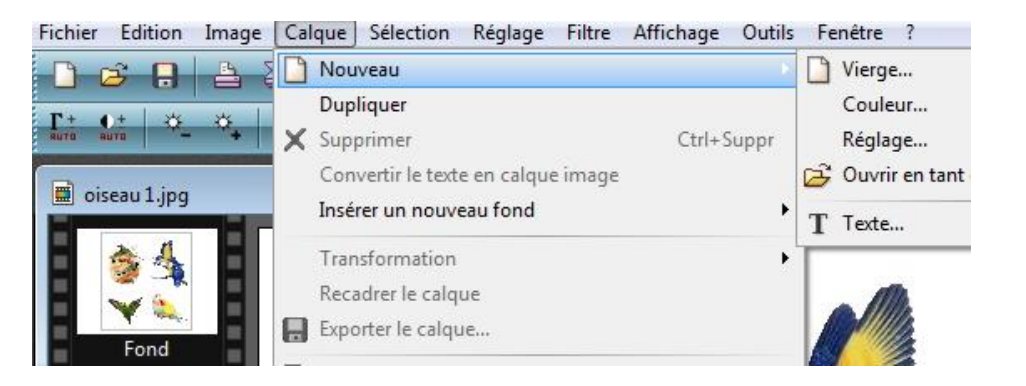

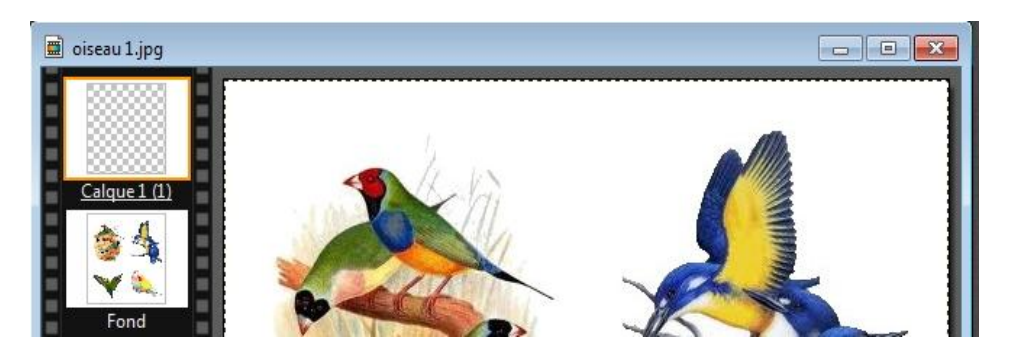

L'image de notre assemblage est transformée en calque de fond ou d'arrière plan.

le calque étant par nature transparent, il laisse apparaitre l'image de fond (FIG 2)

#### Coloration du calque

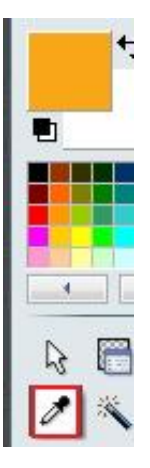

sélectionnez l'outil pipette de la palette d'outil, pour le choix d'une couleur de premier plan cliquez dans votre assemblage sur la couleur orange du ventre d'un des premiers oiseaux.

Choisissez la couleur blanche pour celle d'arrière plan

Sélectionnez l'outil pot de peinture et cliquez dans l'image présente dans l'espace de travail, le calque prend la couleur orange et masque l'image de fond.

Pour faire à nouveau apparaître l'image de fond nous allons jouer sur la transparence du calque 1(1).

Clic droit dans la vignette du calque1 (pile de gauche) > options > opacité 50% > le calque de fond réapparaît par transparence.

Pour pratiquer une ouverture dans le calque, utilisons l'outil de sélection et les formes diverses proposées, en veillant à bien encadrez les éléments de l'image de fond, après avoir redimensionné et placé les sélections judicieusement.

Pour supprimer la couleur de premier plan et faire apparaître la couleur blanche d'arrière plan, il suffit d'appuyer sur la touche "suppr" du clavier.

# Tout savoir sur les sélections **[ICI](http://www.photofiltre-studio.com/doc/selections.htm)**

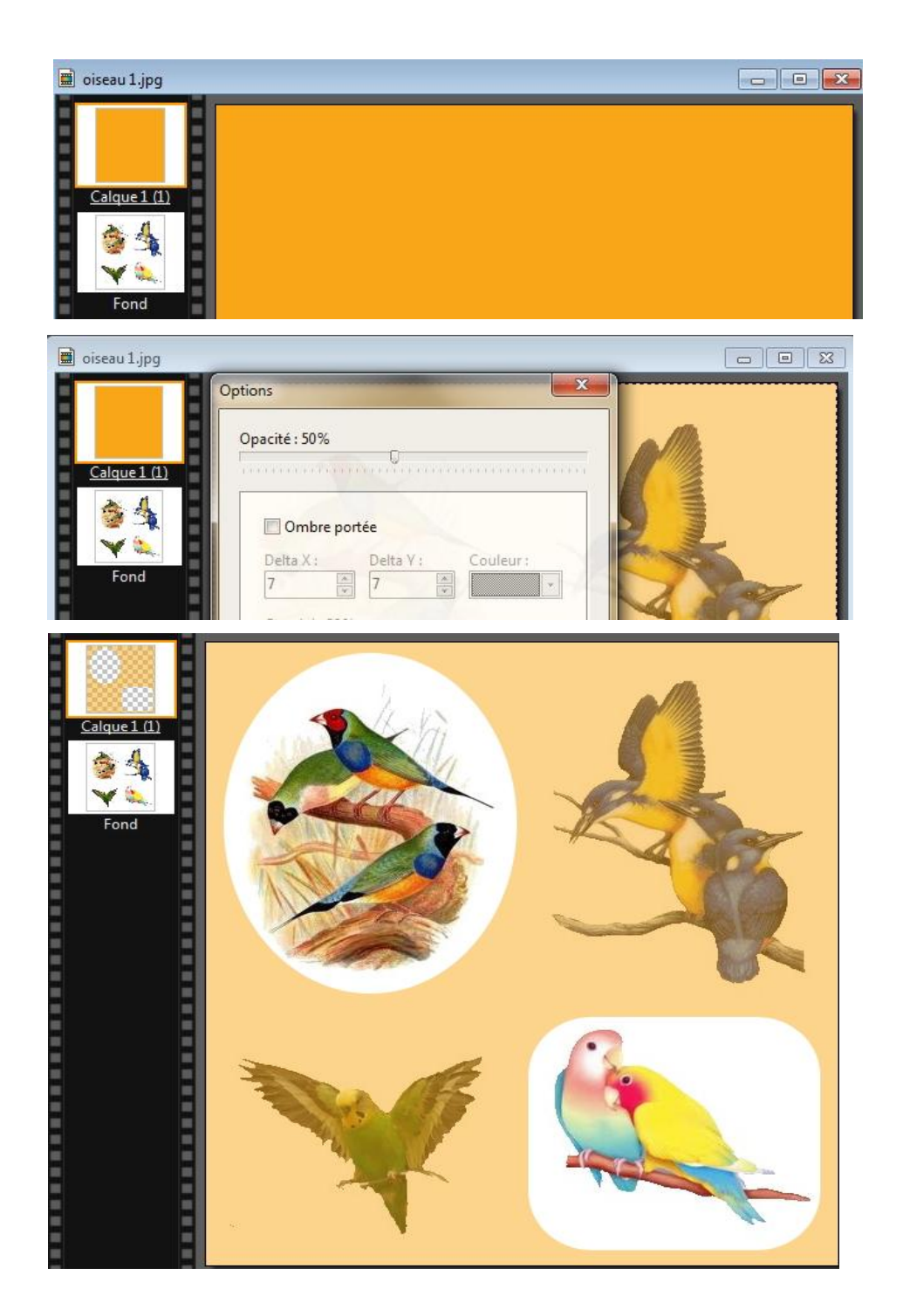

Lorsque le travail de " sélection / ouverture" est achevé vous pouvez, si vous le voulez, redonner au calque 1 sa transparence d'origine.

Clic droit > options > opacité 100%.

Clic droit dans le calque 1 > " fusionner avec le calque inférieur" > vous vous retrouvez avec une image unique dans l'espace de travail de photo filtre, le calque est supprimé.

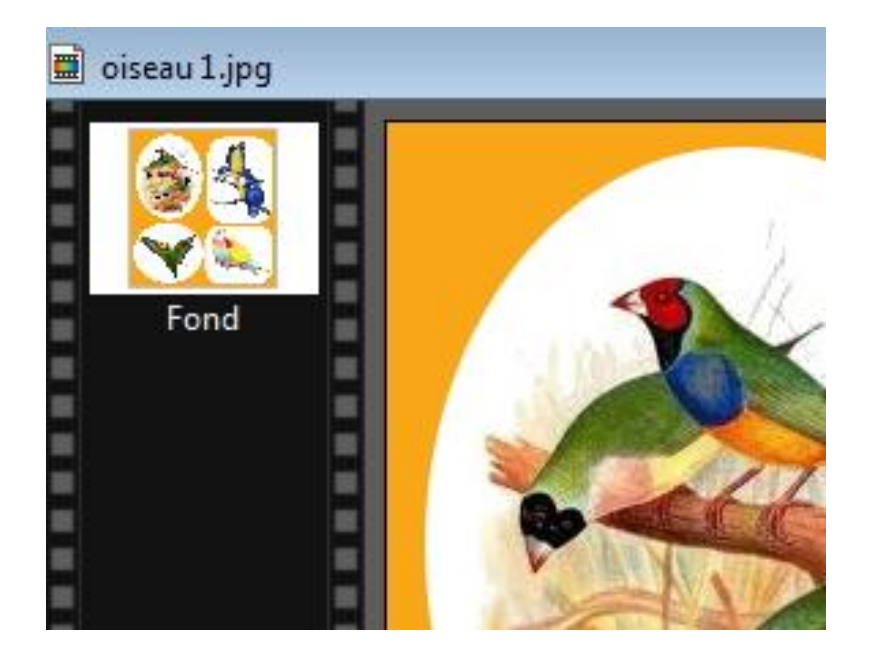

## **D - application de filtres pour finaliser la composition:**

Avec la baguette magique sélectionnez le fond orange de votre composition > menu filtre > texture > peau de zèbre par exemple

avec la baguette magique sélectionnez tour à tour, le fond blanc de chaque vignette, menu filtre > couleur > dégradé > appliquez les couleurs de votre choix.(Utilisez la pipette de prélèvement)

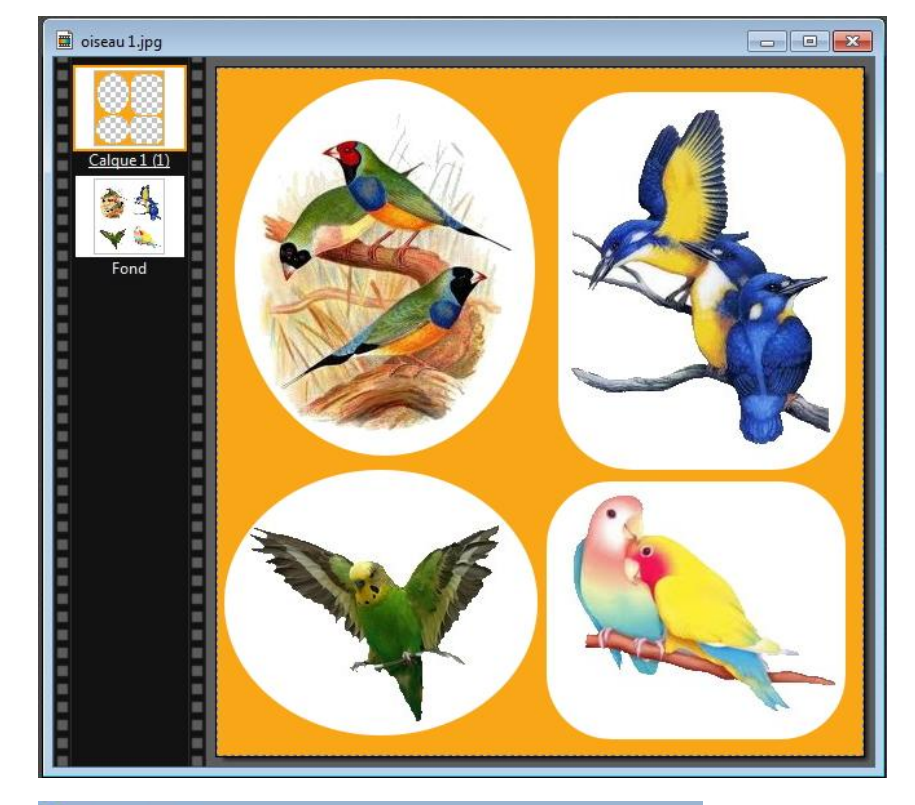

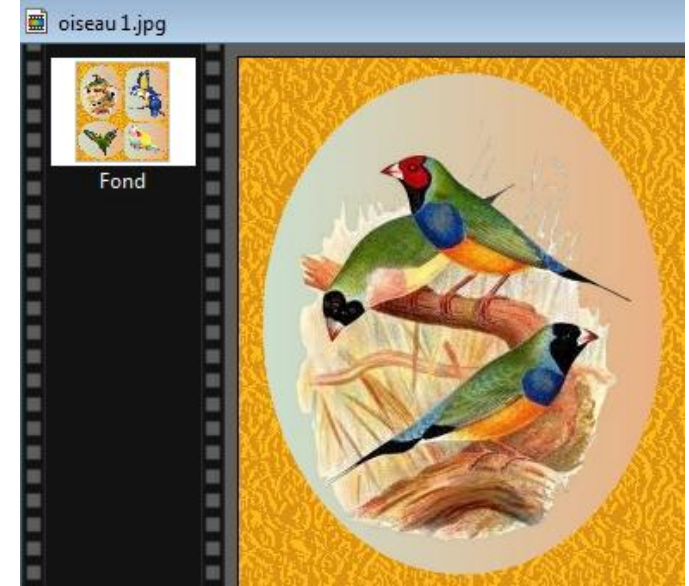

## **E - Encadrement extérieur:**

Menu image > encadrement extérieur > largeur 50; couleur blanche.

Avec la baguette magique sélectionnez le fond blanc du cadre > Menu filtre > module externe > dégradé > appliquez les mêmes réglages que sur l'image ci-contre. **Plugin dégradé tutoriel [ICI](http://clubphotovideo-pogny.hautetfort.com/media/00/00/1248675775.pdf)**

Le pourtour étant toujours sélectionné > menu filtre > texture > zigzag.

Puis menu filtre > esthétique > contour progressif > réglages ci dessous.

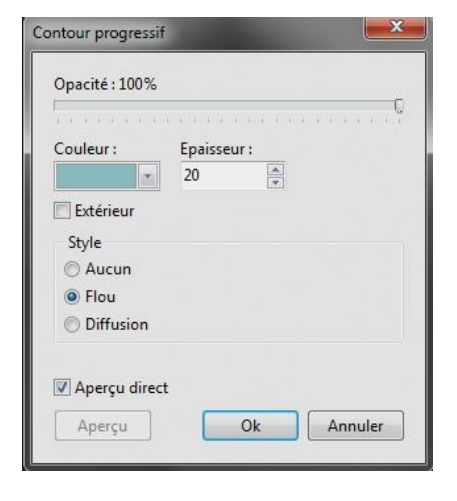

Afficher l'image salle de réunion > sélectionner le bas de l'image > menu image > recadrer > taper le texte "Oiseaux "exotiques" > fusionnez le calque texte avec l'image de fond (salle de réunion recadrée). Copier / coller sur la composition et fusionnez

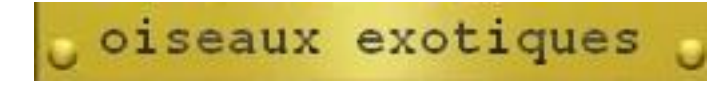

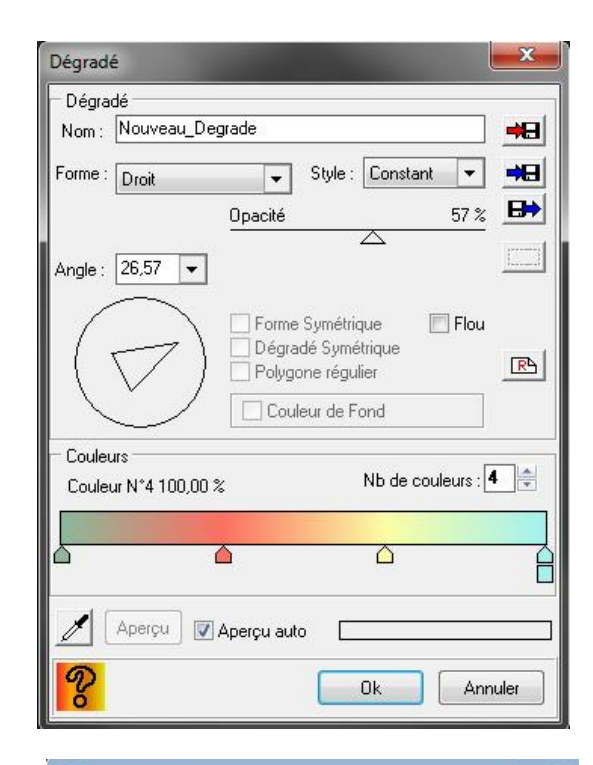

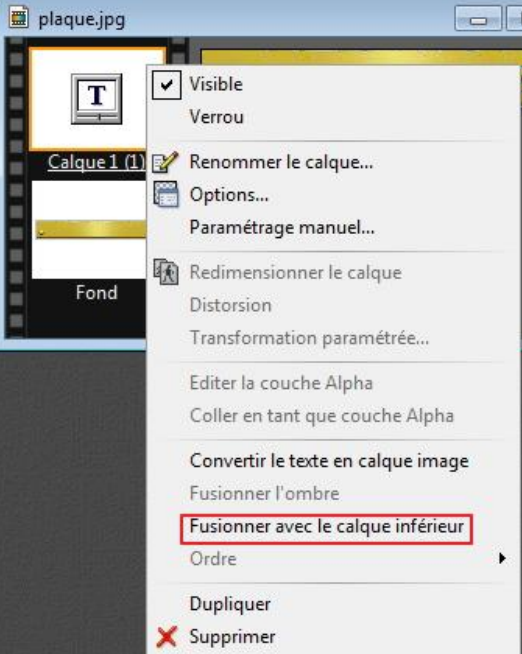

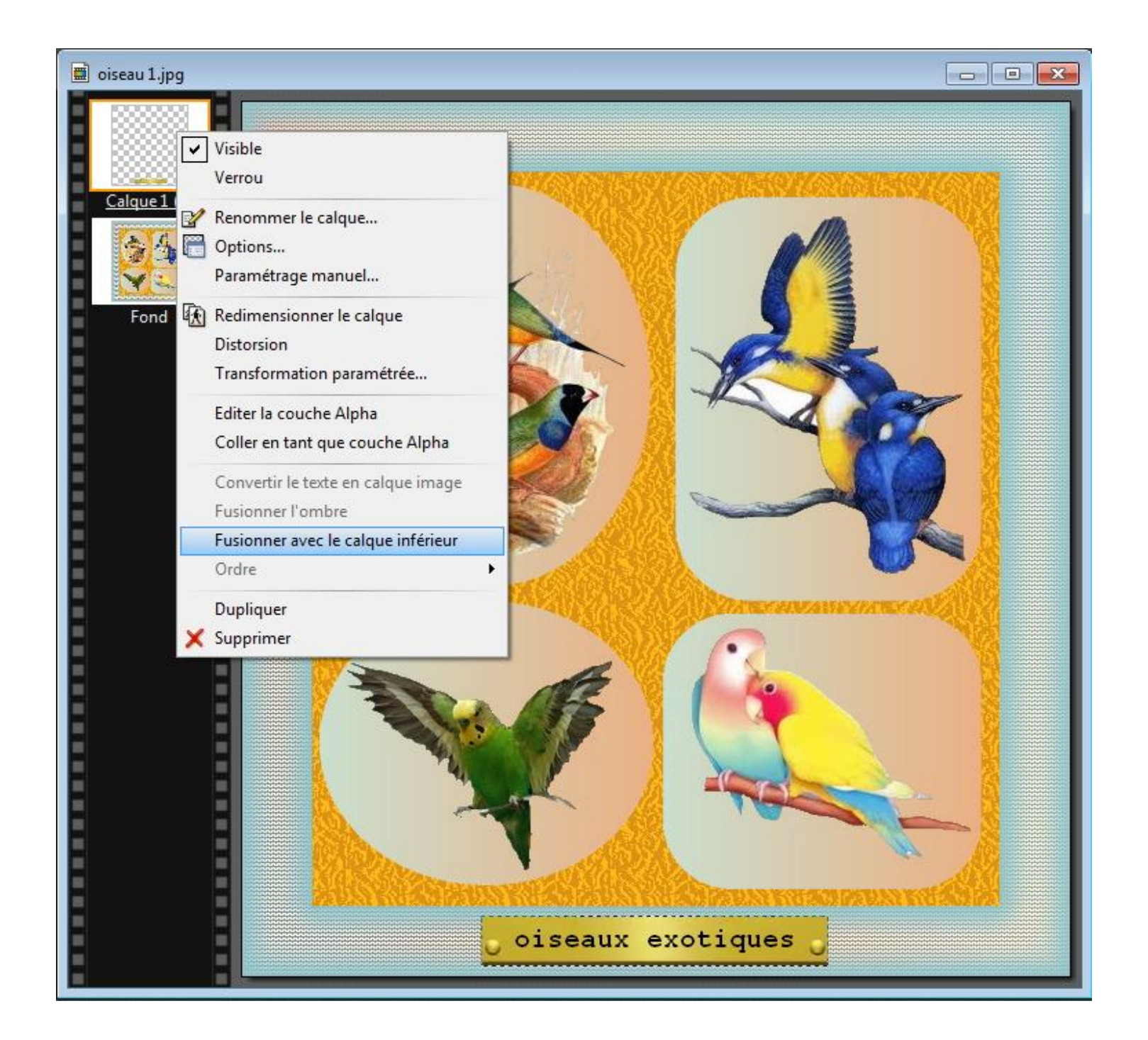

### **E - Sauvegarde du calque 1**

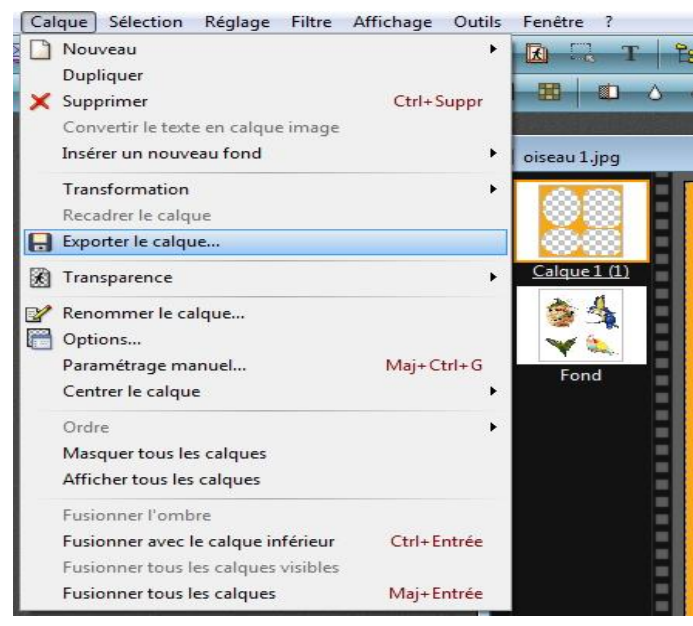

Dans le cas présent le calque 1 fait plus ou moins office de masque, vous avez la possibilité de sauvegarder votre chef d'œuvre en vue d'une réutilisation.

Pour cela, sélectionnez le calque à sauvegarder dans la pile de gauche, puis menu calque > exporter le calque, le calque sera sauvegarder au format image PNG, BMP, TIFF ou GIF en fonction de la manière dont vous paramétrerez la boite d'export.

Pour réutiliser l'image de sauvegarde, menu calque > nouveau > "ouvrir en temps que calque". une boite de dialogue s'ouvre pour

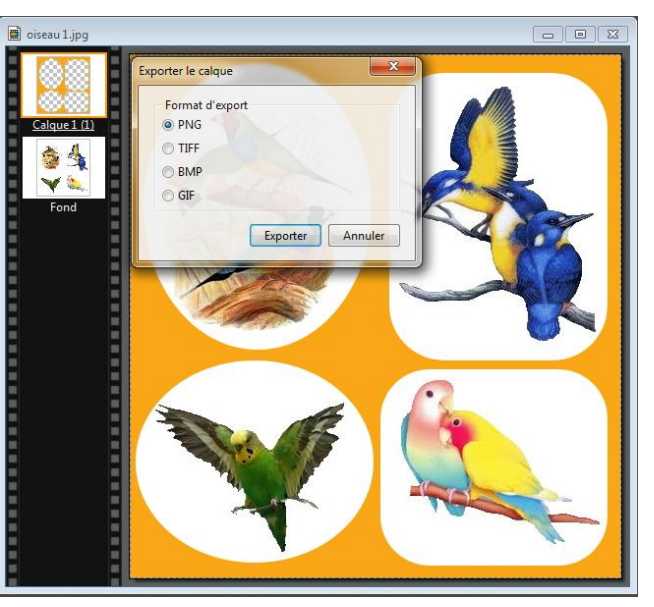

rechercher l'image de sauvegarde qui s'affichera dans la pile de gauche de Photo Filtre, soit sur l'image de fond ou au dessus d'un calque

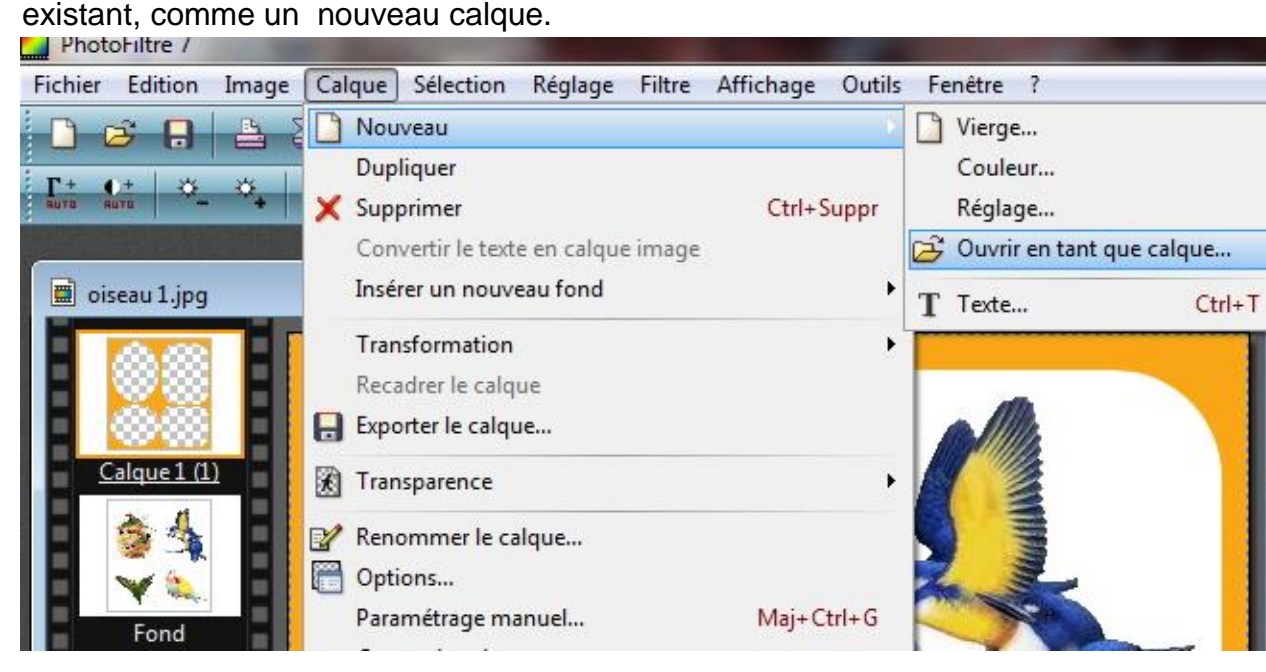